# ひいらぎのAWS化に伴うパソコン設定

- 1.AWSクライアントのインストール
- 2. レジスター入力・日本語化・起動確認
- 3.amazonWorkDocs設定(ファイル同期)
- 4.アップデート
- 5.同期ユーザの切り替え

# 留意事項

・「ひいらぎ」操作を中断後、30分以上席を離れても、「ひいらぎ」画面が消えることはありません。(常 にサーバとつないだ状態になっています)。

・ユーザ名(hg番号)、パスワードは固定です。パスワードは「ひいらぎ」での管理をお願いいたします。 ・複数のパソコンで同じユーザ名(hg番号)を使うことは可能です。ただし、同時に利用することはでき ません(後からログインしたユーザのみ利用可能となります)

・1台のパソコンから複数のユーザ名(hg番号)で利用することは可能ですが、帳票・ファイルのダウン ロードに際して、同期ユーザの切り替えが必要となります。このため、運用上、1台のパソコンで利用 するユーザ名(hg番号)を固定することをお薦めしています。

・日曜日の深夜0:00~4:00にサーバメンテナンスが発生する場合があります。メンテナンス中は 「ひいらぎ」の利用できませんのでご注意ください。

# 2017年9月 株式会社 エオス

## 1.AWSクライアントのインストール

(1)インストール画面の表示 ホームページの 「ひいらぎ」ユーザページ TOPページからAWSクライアントの設定をお願いいたします。 「AWSクライアント」をクリックしてください。

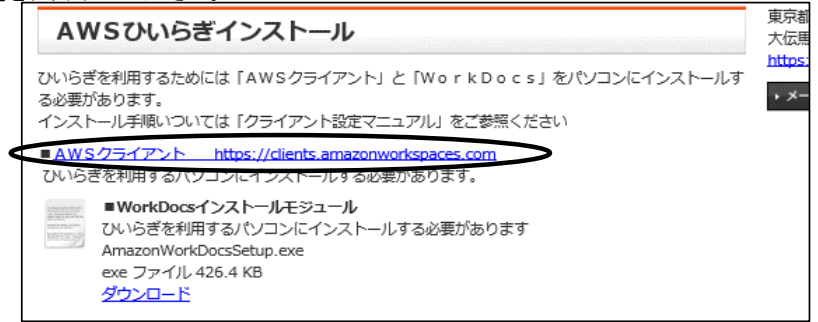

#### ※インストール画面は英語表記になっています。

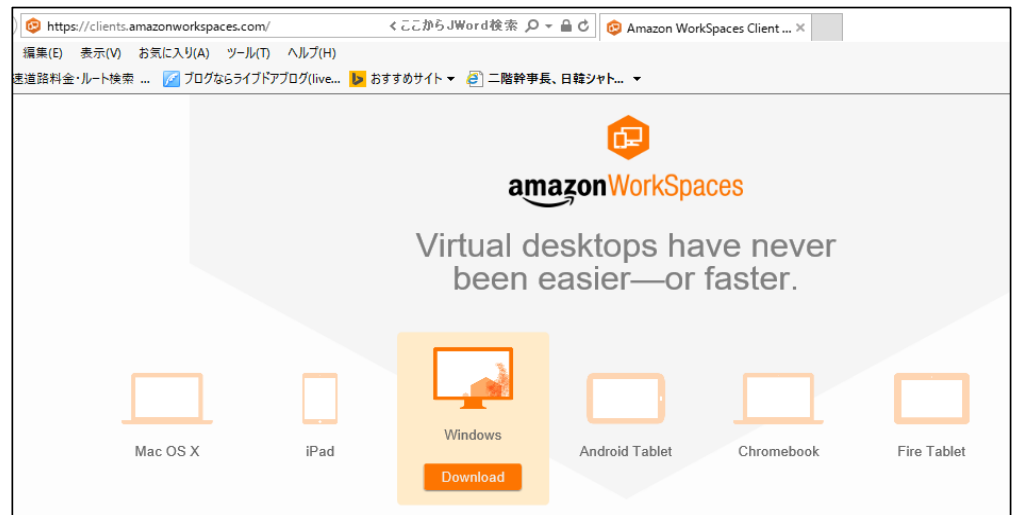

# (2)AWSインストール

①Windows表示の下にある「Download」をクリックする。 ◎下側に表示されるボタンより「実行」ボタンをクリックする。 セットアップ画面が表示されます。

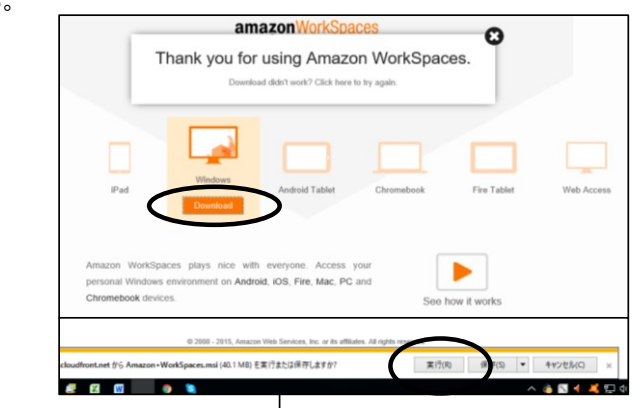

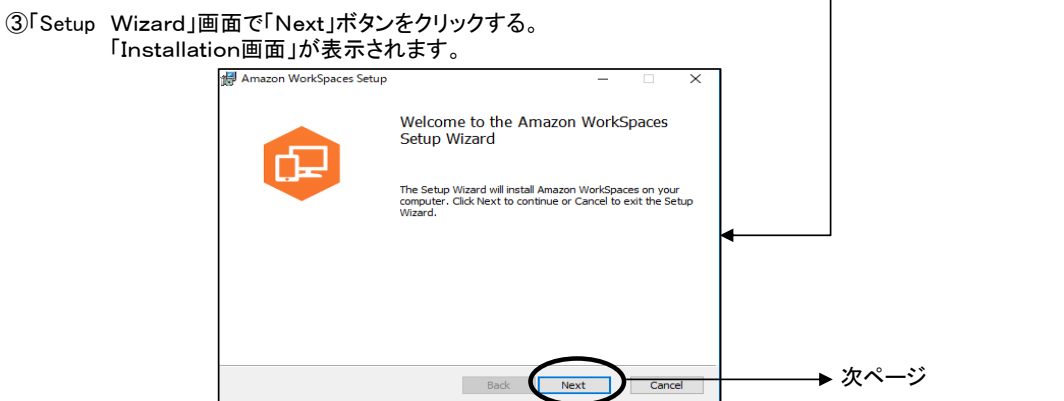

#### ④「Installation画面」では

「Install for all users of this machine」を選択し(規定値として設定されています)、「Next」ボタンをクリックする。 「Destination Folder画面(インストールするフォルダーを指定する画面)」が表示されます。

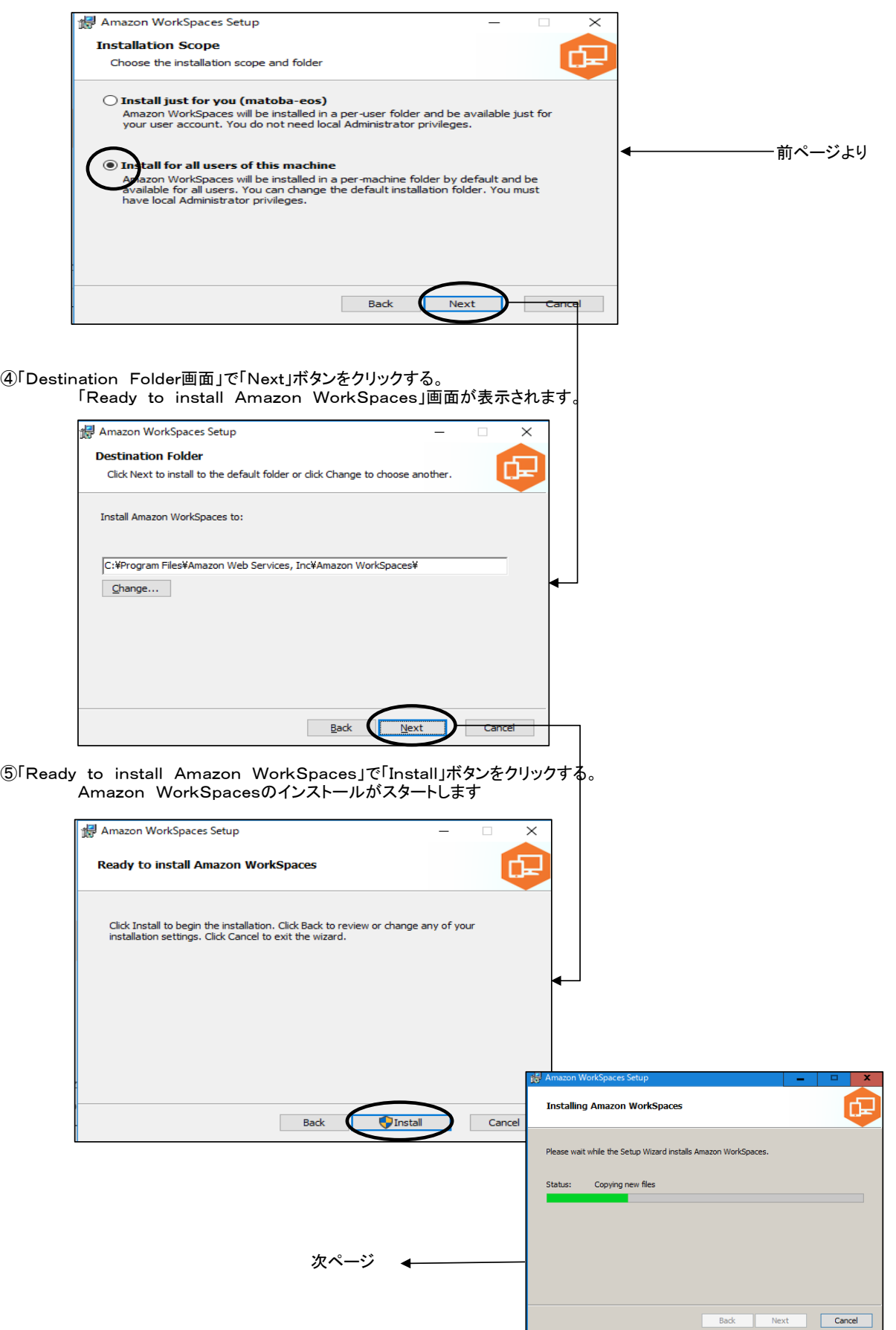

⑥途中、下記のような画面が表示された場合、「OK」ボタンをクリックし、インストールを進める。 (他にもセキュリティー関連の画面が表示される場合がありますが、「OK」「はい」をクリックし進めてください。)

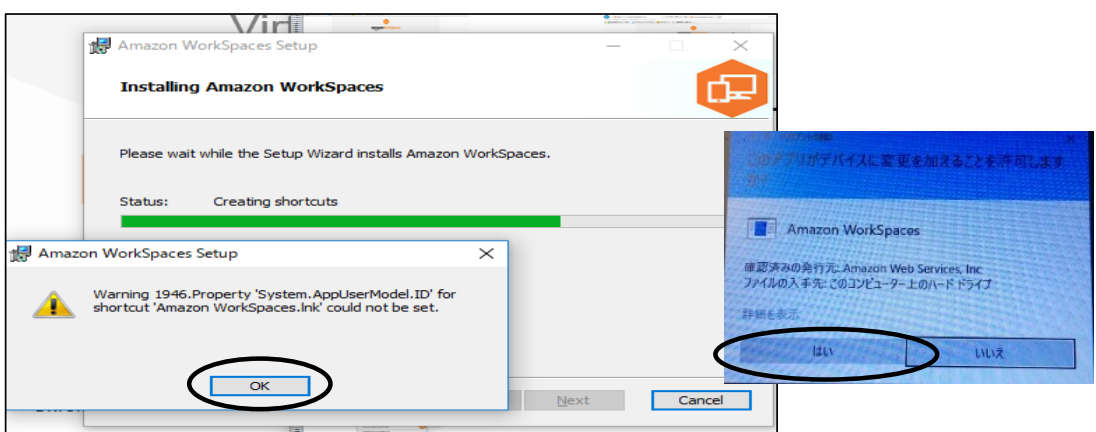

⑦「Completed the Amazon WorkSpaces Setup Wizard」画面を表示します。 「Finish」ボタンをクリックし、インストールを終了します。

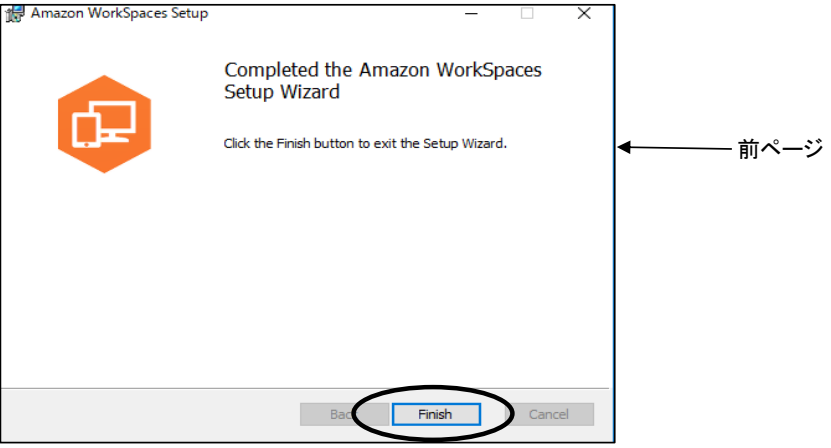

⑧もとのインストール画面に戻ります。右上の「×」で終了させてください。

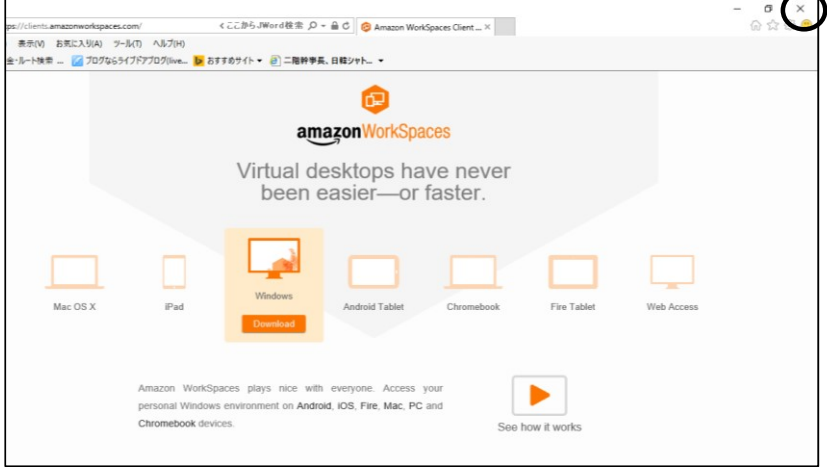

⑨デスクトップに「Amazon Workspaces」のショットカットが作成されています。

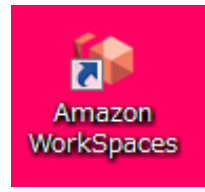

 $\frac{1}{2}$ 

 $\overline{\phantom{a}}$ 

8080

Network<sup>2</sup>

#### 2.レジスター入力・日本語化・起動確認

(1)「AWS」のショートカットをダブルクリックしAWSを起動します。

レジストリー入力の画面を表示します。wsnrt+K9F363 を入力し「Register」ボタンをクリックしてください。 ユーザ名、パスワード入力の画面を表示します。

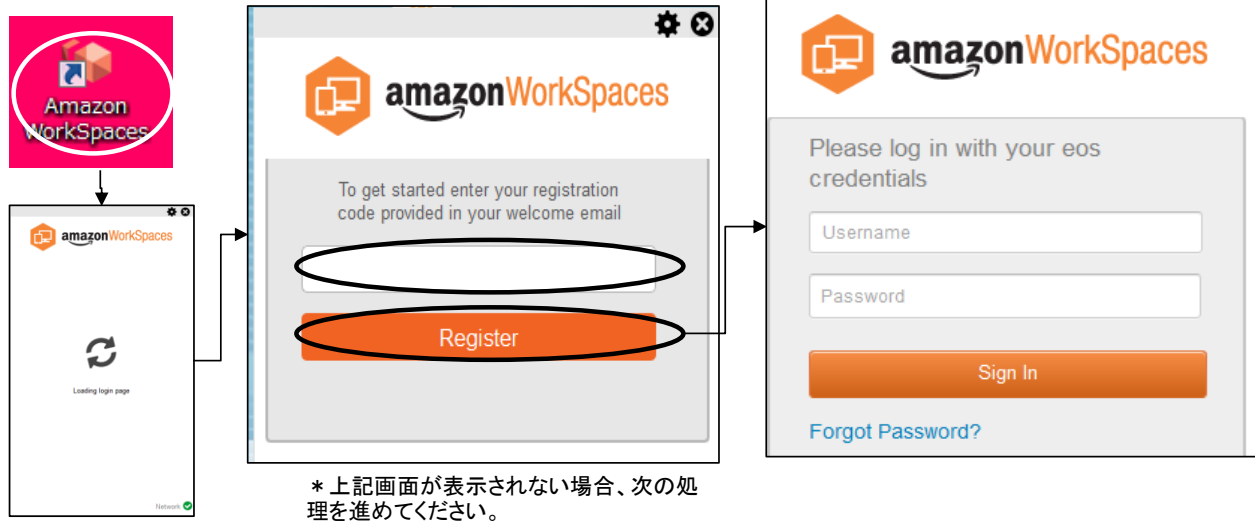

(2)ユーザ名、パスワード入力画面の右上の歯車ボタンをクリックし、「Advecced Settings」を選択する。 amazonWorkSpacesの「Advecced Settings」画面が表示されます。

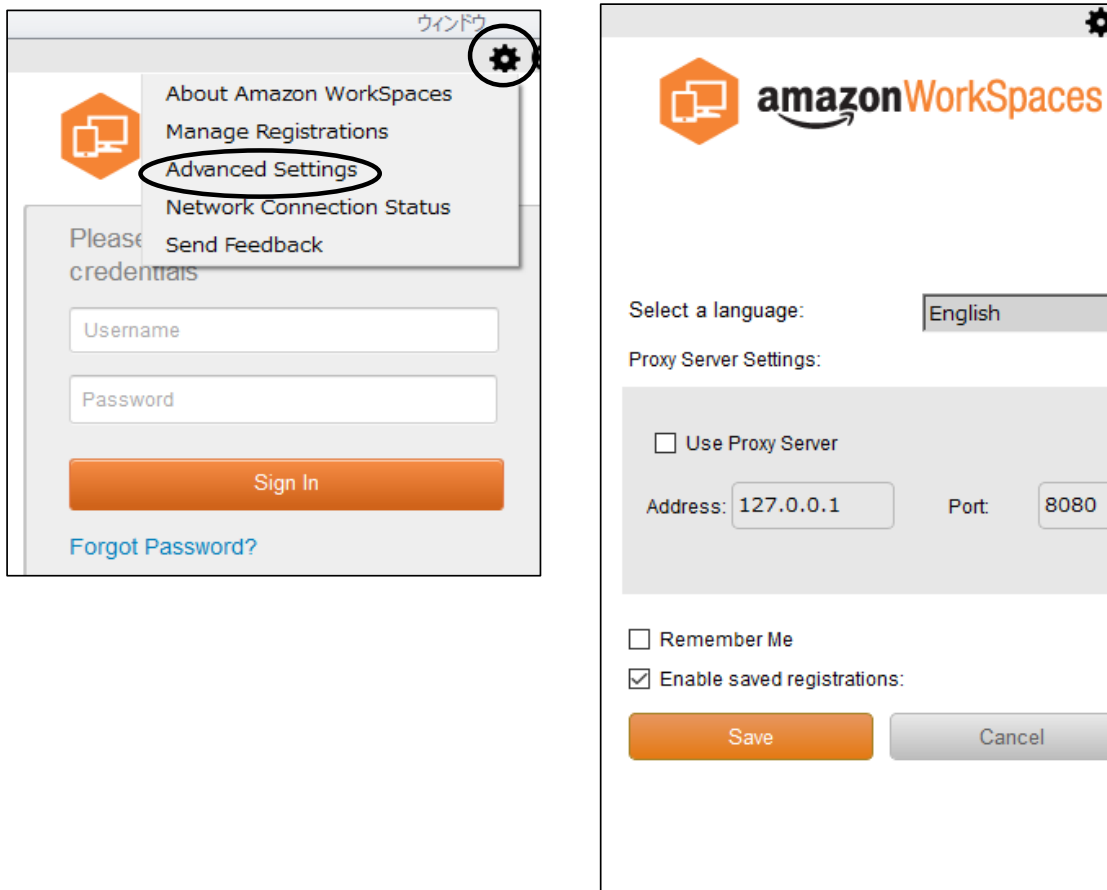

(3)「English」と表示されている右の▼をクリックし、「日本語」を選択した後に、「SAVE」ボタンをクリックしてください。 「Remember Me」をチェックしておくと、ユーザ名(hg番号)の入力を省略することができます。 設定中の画面が表示された後、日本語のamazonWorkspaces画面を表示します。

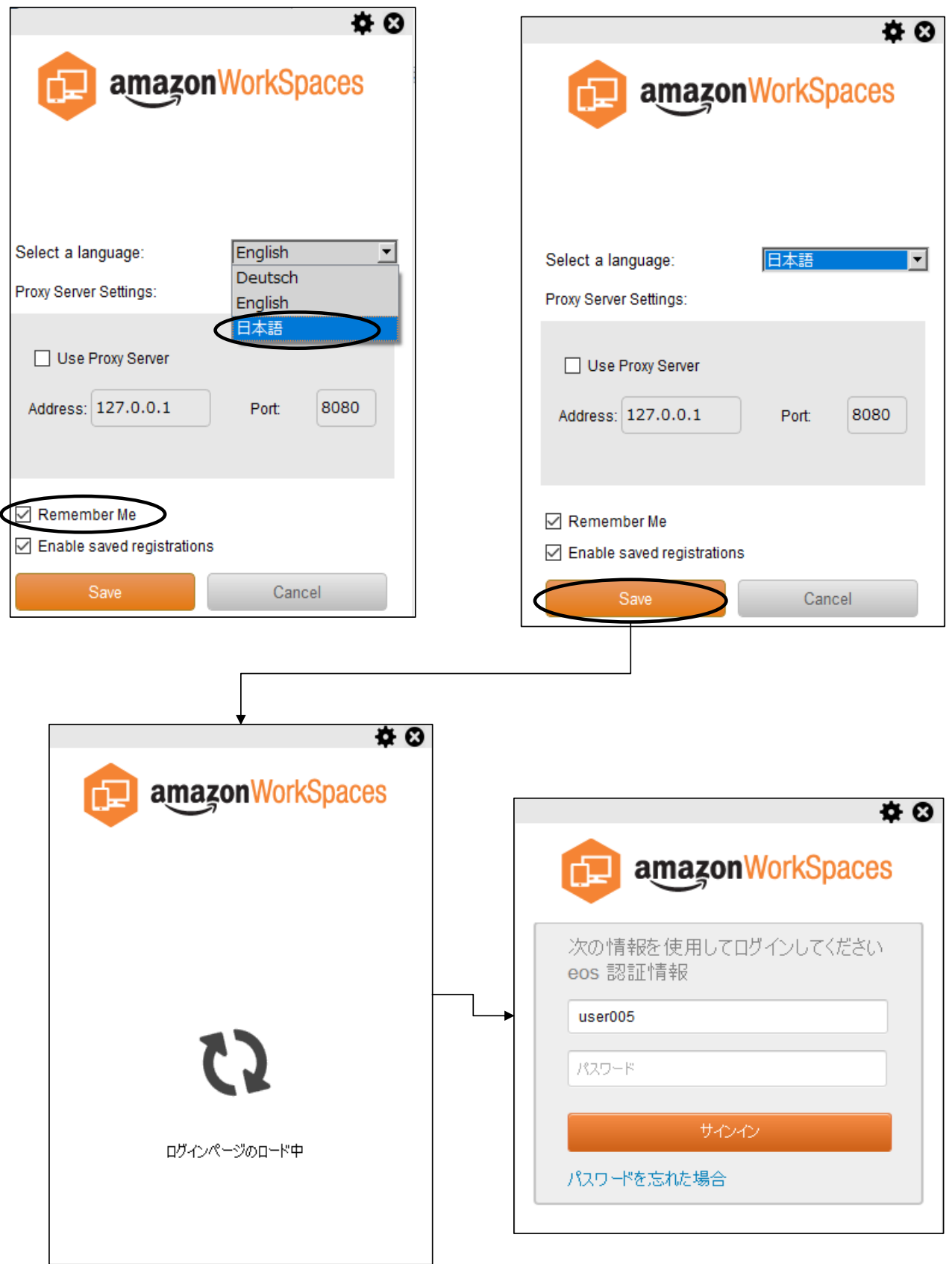

#### (4)AWSの起動確認

ユーザ名、パスワードを入力し、「サインイン」ボタンをクリックする。 「ひいらぎ」のアイコン(葉っぱのマーク)が見える画面が表示されれば、起動確認完了です。

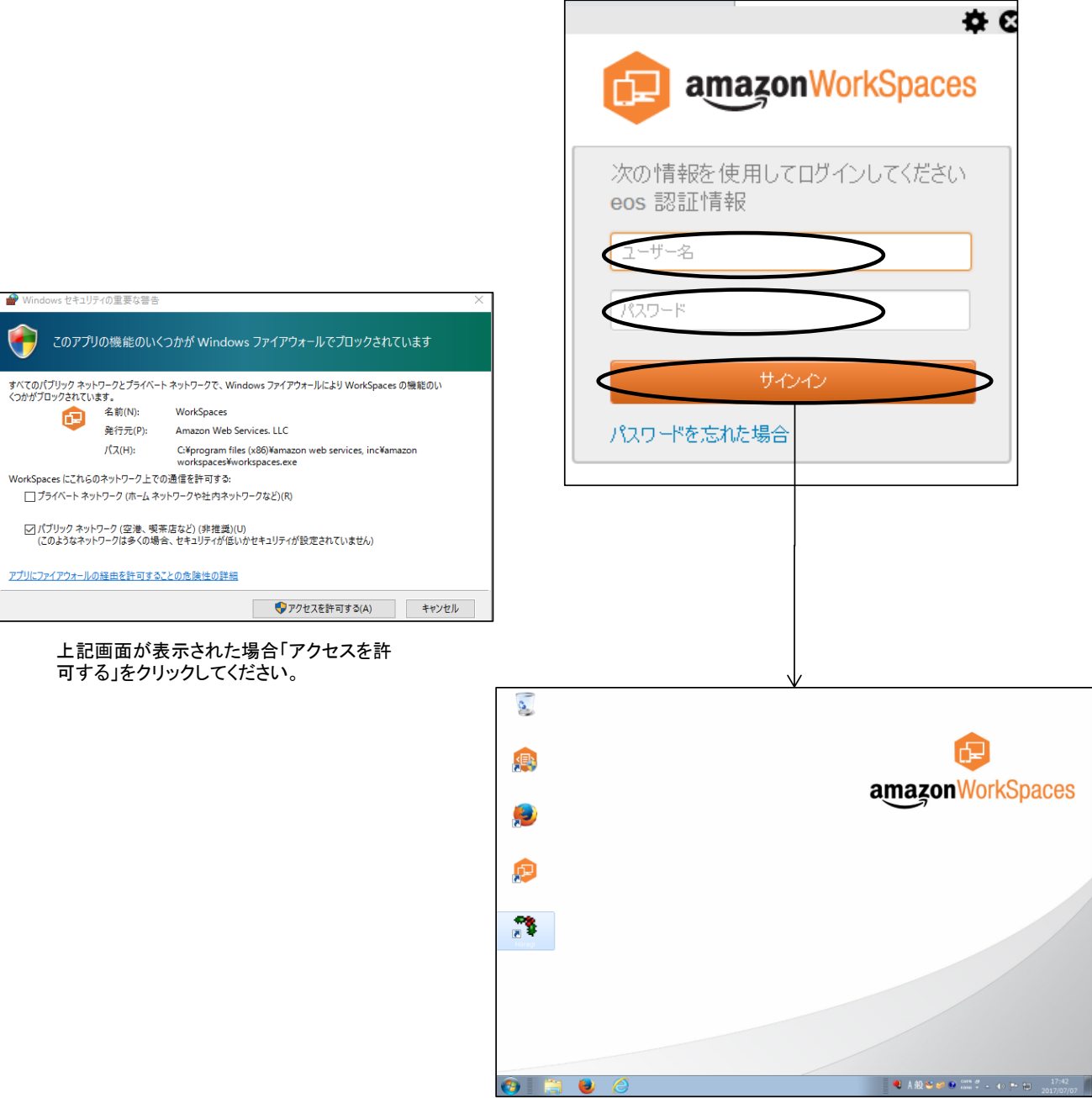

3.amazonWorkDocs設定(ファイル同期)

amazonWorkDocsは、ダウンロードした帳票・ファイルをパソコンで見ることができるようにするための仕組みです。 amazonWorkDocの仕組みで、「ひいらぎ」で作成したファイルをパソコンのフォルダーに格納し、パソコン側で操作できる ようにします。

「ひいらぎ」で作成したファイルが、パソコン側に格納されるまでに若干の時間がかかる場合があります。

事前に該当のパソコンでどのユーザ名(hg番号)でAWSにアクセスするかを決めておく必要があります。 →異なるユーザ名(hg番号)に変更する場合、「5.同期ユーザの切り替え」を参照してください。 (1)パソコン側の準備

Cドライブの下に「ひいらぎ」フォルダーを作成してください。 「ひいらぎ」フォルダーに「ひいらぎ」でダウンロードした帳票・ファイルが格納されます。

①「ひいらぎ」フォルダーを作成する。

Cドライブを開いた後、Cの上で右クリック→新規作成→フォルダー を選択する。 クリップボード 整理 新規 聞く  $\frac{dE}{dx}$  > PC > OS (C:)  $\begin{array}{ccccc}\n\vee & \circ & \circ & \circ & \circ & \circ\end{array}$  $\sim$   $\sim$  $\frac{1}{2}$  OS (C) 名前<br>Las Swise rum 2015/12/08 10:30<br>2012/03/23 13:38 SYSTEM.SAV **Brother** 2017/03/17 14:37 test  $\Box$  inetpub **Windows** 2017/06/28 11:35  $\Box$  Intel Windows.old(1) 2016/07/26 17:22  $\Box$   $\Box$ -if- $\blacksquare$  IPS01 2017/03/22 9:00 **\$WINRE\_BACKUP\_PARTITION.MARKER** 2016/10/12 10:43 **Logs** RHDSetup.log 2015/12/08 10:33 MSOCache  $\overline{\circ}$  test.bat 2012/05/30 16:07  $\overline{\phantom{a}}$  PerfLogs  $\frac{1}{\frac{1}{2}}$  test vbs 2012/05/30 16:37 Program Files  $\vee$   $\leq$  $\pm \pi w$  $\genfrac{}{}{0pt}{}{\rightarrow}{\rightarrow}$  $\frac{1}{\left\vert \mathbb{H}\right\vert }$   $\equiv$ 21個の項目 並べ替え(O) グループで表示(P)  $\frac{1}{2}$ 最新の情報に更新(E) 貼り付け(P) ショートカットのまり(ポけ(S) 元に戻す - 削除(U)  $Ctrl + Z$ 共有(H) 新規作成 $(X)$  $\rightarrow$  $77/107-(F)$ プロパティ(R)

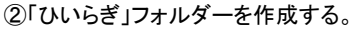

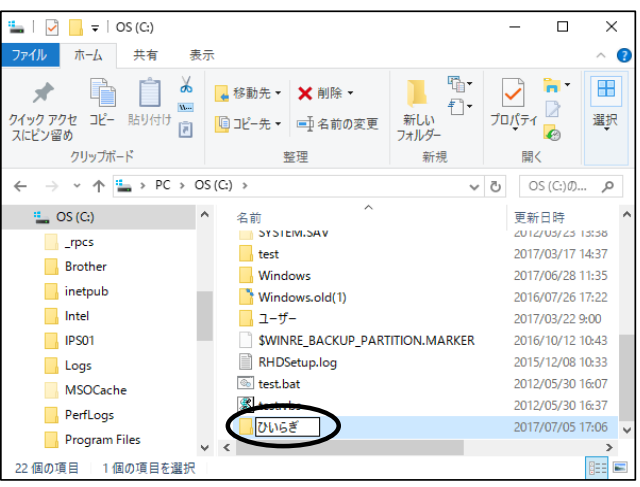

③フォルダーのショートカットを作成し、デスクトップに設定する。 「ひいらぎ」フォルダーの上で、右クリック→送る→デスクトップ(ショートカットを作成) 選択

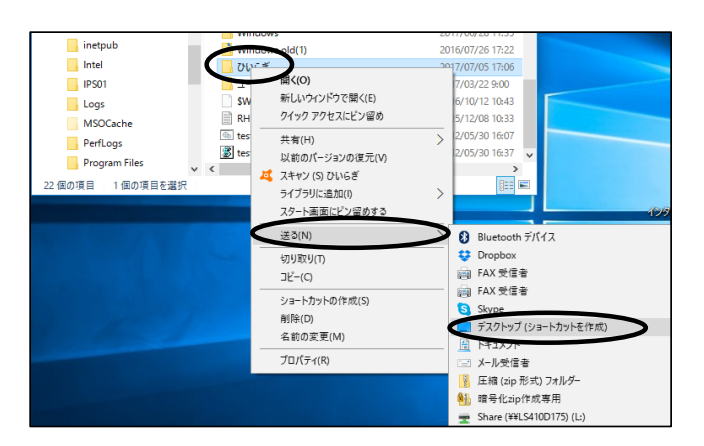

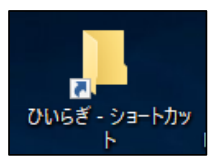

## (2)インストール画面の表示

```
ホームページの  「ひいらぎ」ユーザページ TOPページからWorkDocsインストールモジュールの「ダウンロード」をクリックしてください。
```
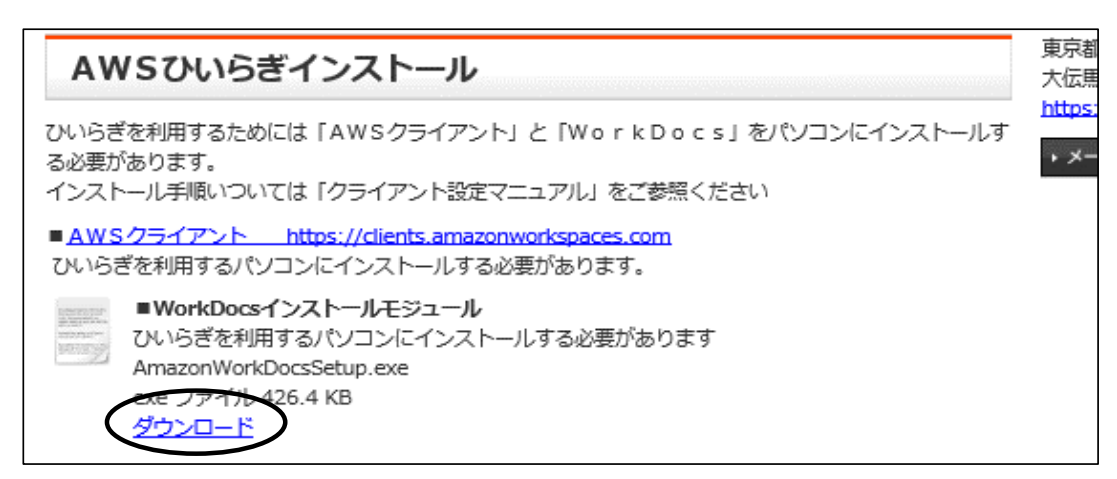

(3)amazonWorkDocsインストール ①WorkDocsインストールモジュールの「ダウンロード」をクリックする。 ②下側に表示されるボタンより「実行」ボタンをクリックする。 インストール画面が表されます。

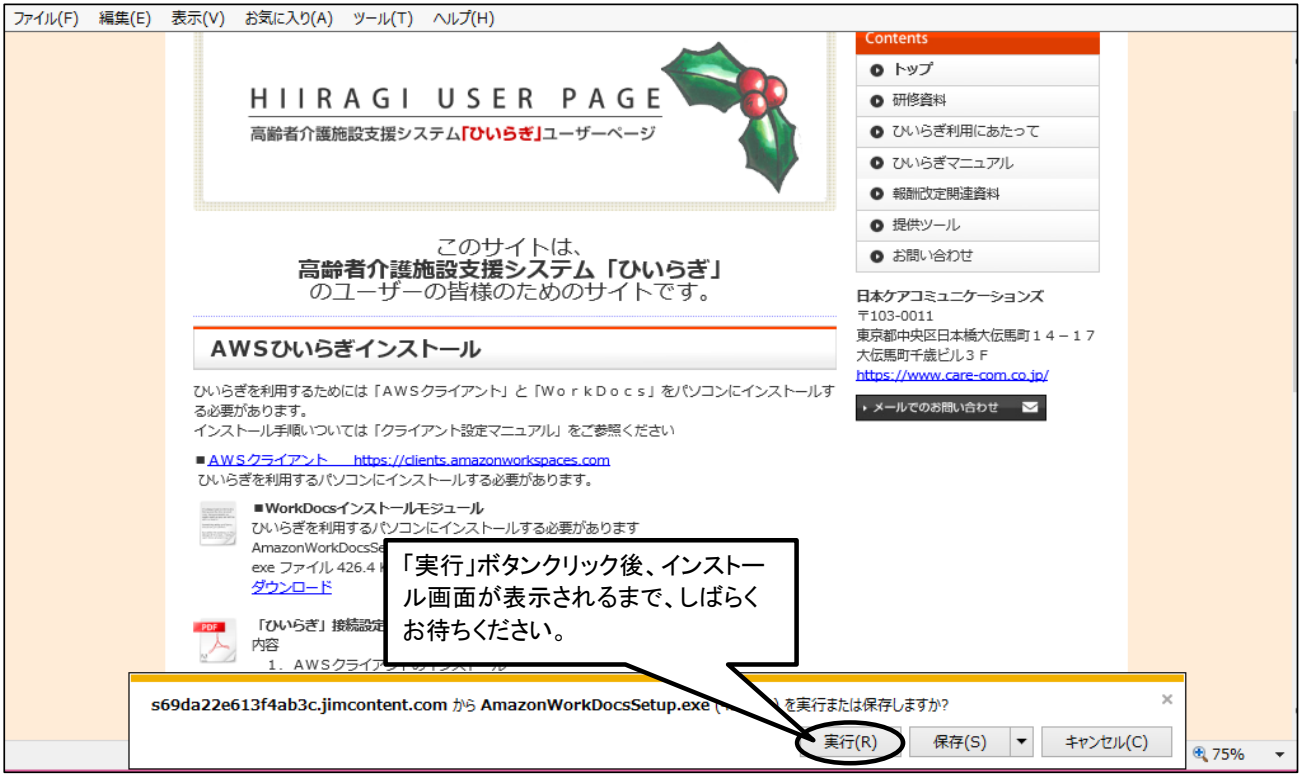

③インストール画面で「インストール」ボタンをクリックする。 amazonWorkDocsのインストールがスタートします。

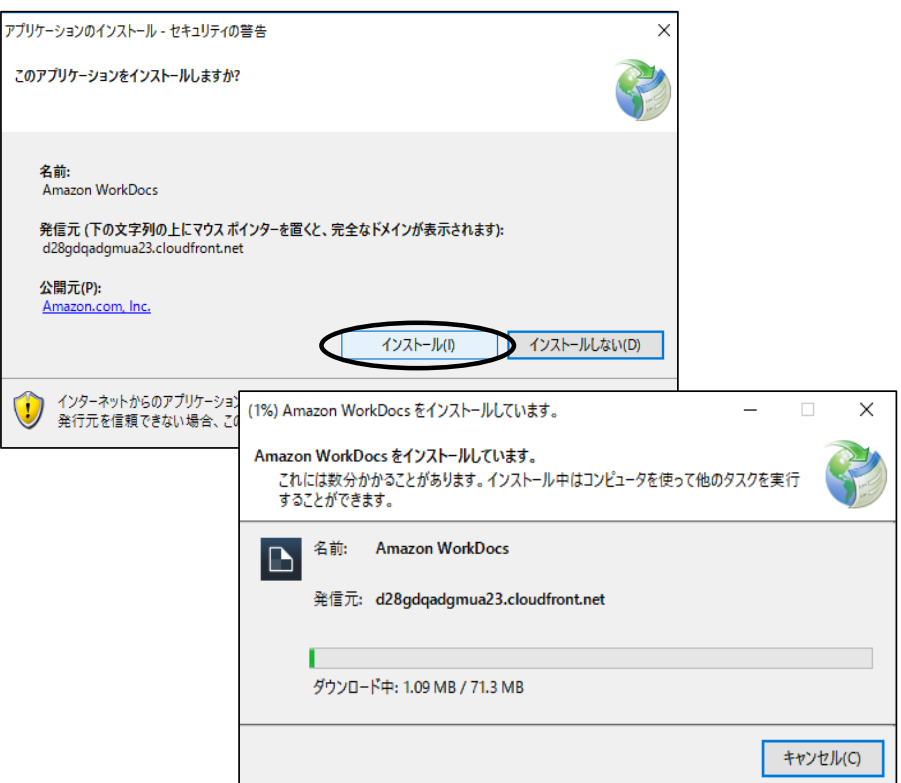

④インストール後、amazonWorkDocsインストール後、一旦、「WorkDocs」インストールの画面が表示されますが、次の 「詳しくはこちら」画面が表示されるまで、しばらくお待ちください。

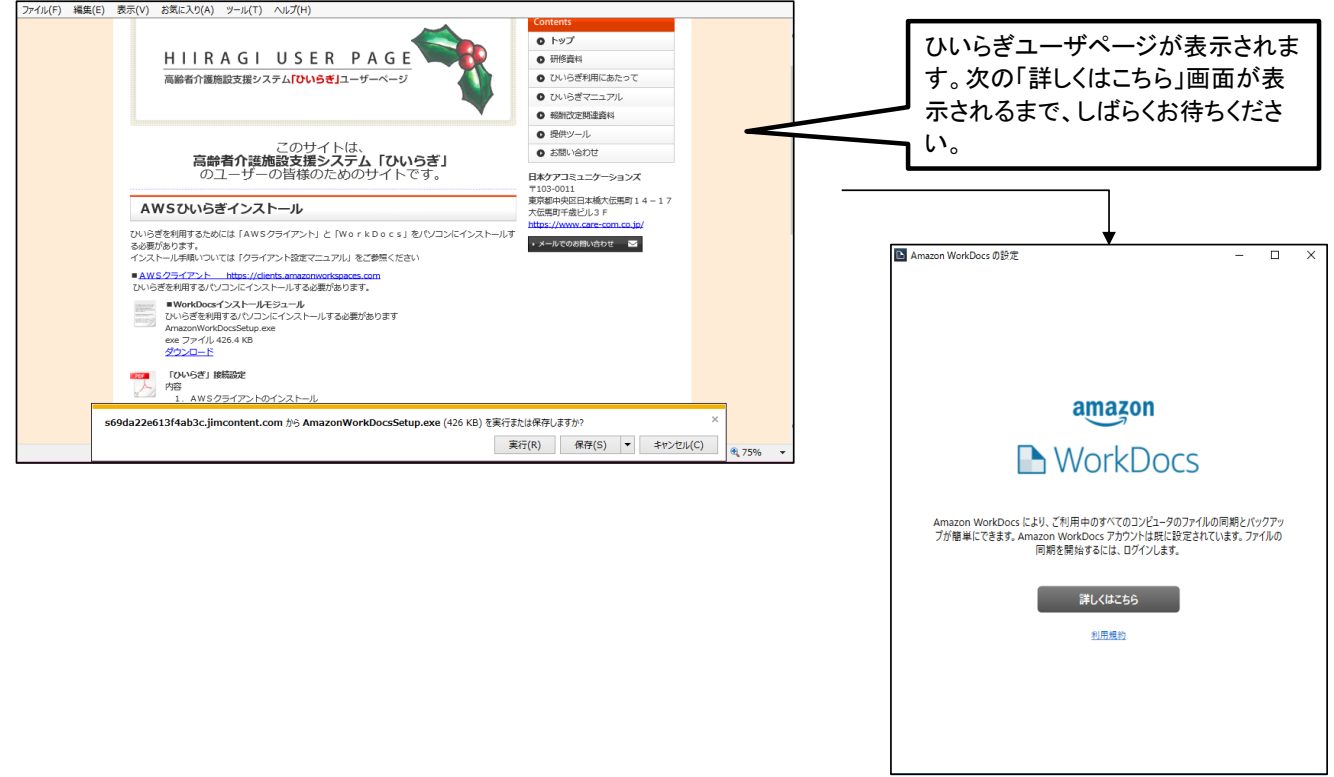

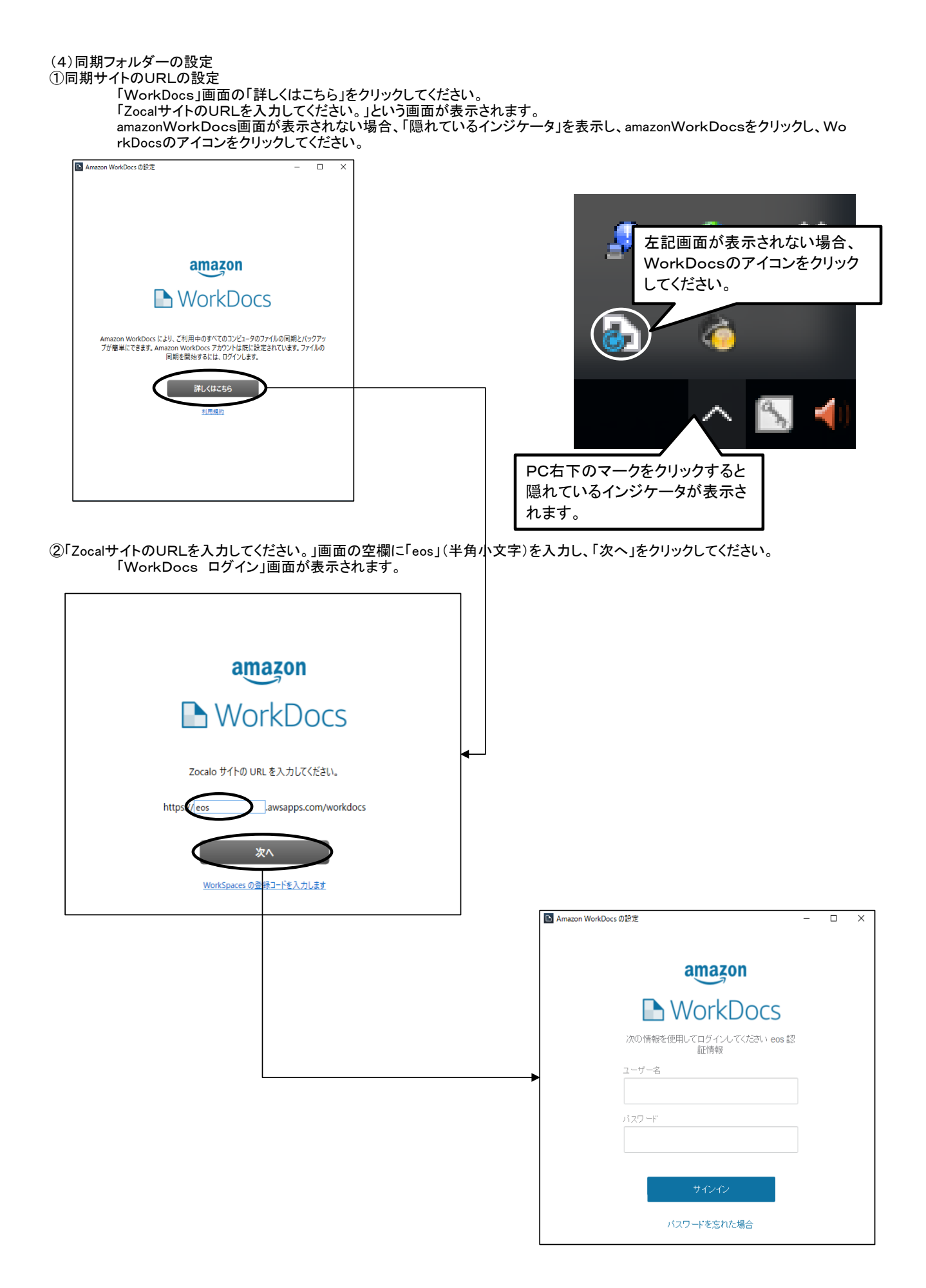

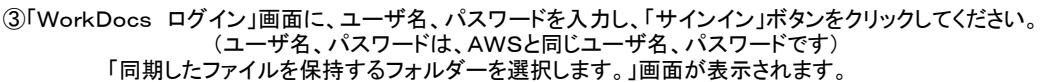

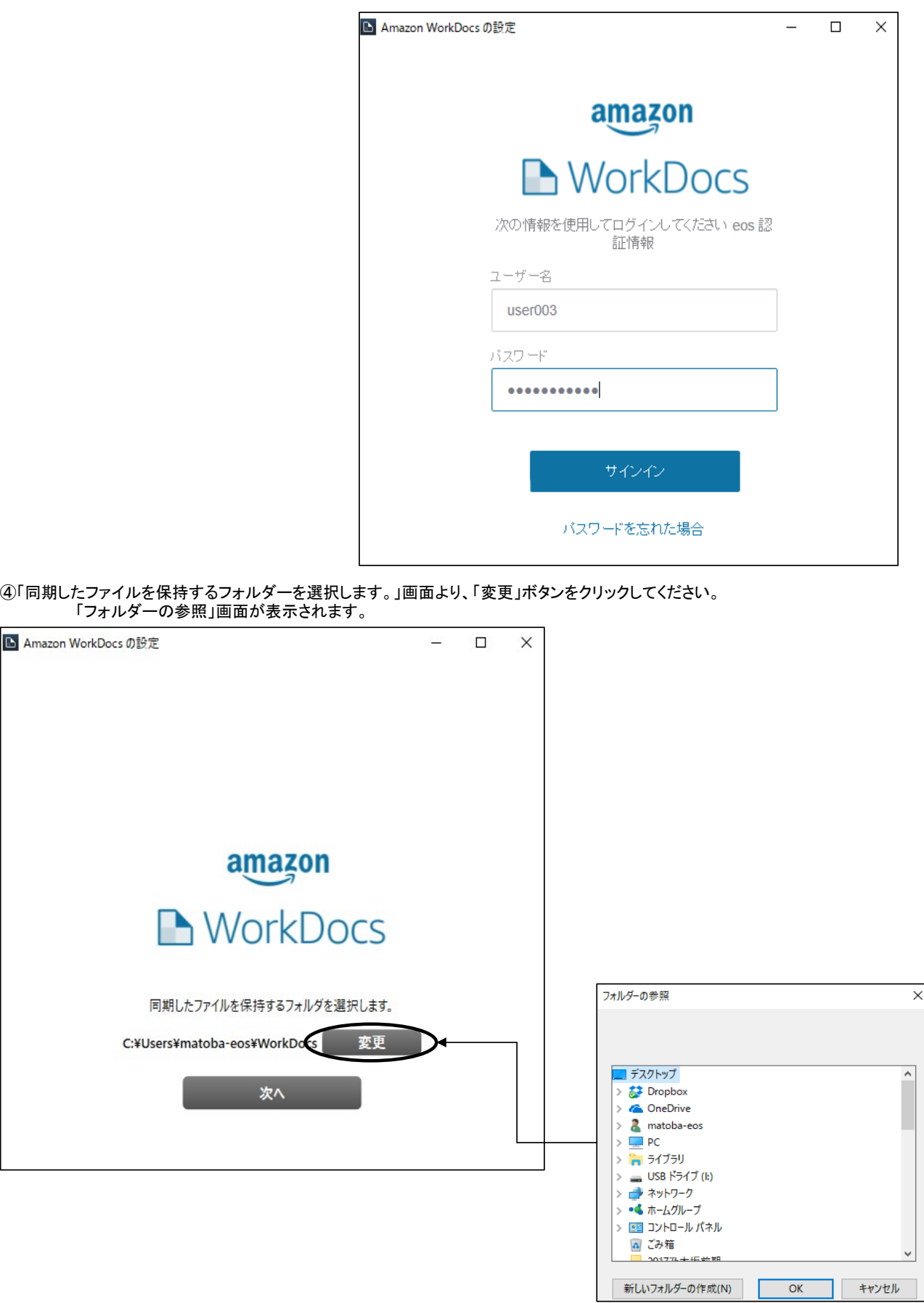

```
⑤「フォルダーの参照」画面からCドライブの下の「ひいらぎ」フォルダーを指定し、「OK」ボタンをクリックしてください。
              PC→OS(C)→「ひいらぎ」フォルダー
 「同期したファイルを保持するフォルダーを選択します。」画面が表示されます。
 フォルダーが、「C:¥ひいらぎ」になっていることを確認し、「次へ」をクリックしてください。
                   フォルダーの参照
                                                                           \timesフォルダーの参照
                                                                                                                                                \times\vee \Box PC
                       ■ デスクトップ
                                                                          \overline{\phantom{a}}\Delta\frac{1}{2} Dropbox
                                                                                             > <sup>4</sup> EOS-HOME-SERVER: MediaServer
                      \sum OneDrive
                                                                                               <sup>图</sup> LS410D175 [LinkStation Media Server]
                                                                                             \overline{\phantom{a}}P.
                           matoba-eos
                                                                                             > <sup>[8</sup>] matoba@eosnet.co.jp (eoscorp)
                       PC> - ダウンロード
                                                                                             > 3 デスクトップ
                      > _ USB ドライブ (k)
                                                                                             > E ドキュメント
                      > → ネットワーク
                                                                                             > - ピクチャ
                      >●●ホームグループ
                                                                                             > 團 げオ
                      > 图 コントロール パネル
                                                                                                OS(C)◎ ごみ箱
                           20177 + 45 + 84新しいフォルダーの作成(N)
                                                     \overline{OK}キャンセル
                                                                                          新しいフォルダーの作成(N) OK
                                                                                                                                      キャンセル
                  フォルダーの参照
                                                                           \timesフォルダーの参照
                                                                                                                                                \overline{\mathsf{x}}\overline{\phantom{a}}SYSTEM.SAV
                                                                                                                                              \overline{\phantom{a}}\overline{ }\log (C:)
                                                                                                     \mathop{\mathsf{test}}mcs
                                                                                                     Windows
                                                                                                \mathcal{P}Brother
                                                                                                \overline{\phantom{a}}Windows.old(1)
                                inetpub
                           \rightarrowひいらぎ
                           > Intel
                             \Box IPS01
                                                                                             \rightarrow = HP\_RECOVERY (D)Logs
                                                                                             > = ローカル ディスク (E:)
                                MSOCache
                                                                                             > a DVD ドライブ (F:)
                                PerfLogs
                                                                                             \rightarrow = USB F54J(k)
                           \triangleright Program Files
                                                                                             > = Share (¥¥LS410D175) (L:)
                                                                                                 2 - 11キャンセル
                      新しいフォルダーの作成(N)
                                                    \mathsf{OK}% _{\mathsf{CL}}\times\mathsf{CK}_{\mathsf{CL}}^{\mathsf{CL}}(\mathsf{CL})新しいフォルダーの作成(N)
                                                                                                                         \overline{OK}キャンセル
```
⑥フォルダーが、「C:¥ひいらぎ」になっていることを確認し、「次へ」をクリックしてください。 「同期するファイルを選択してください。」画面が表示されます。

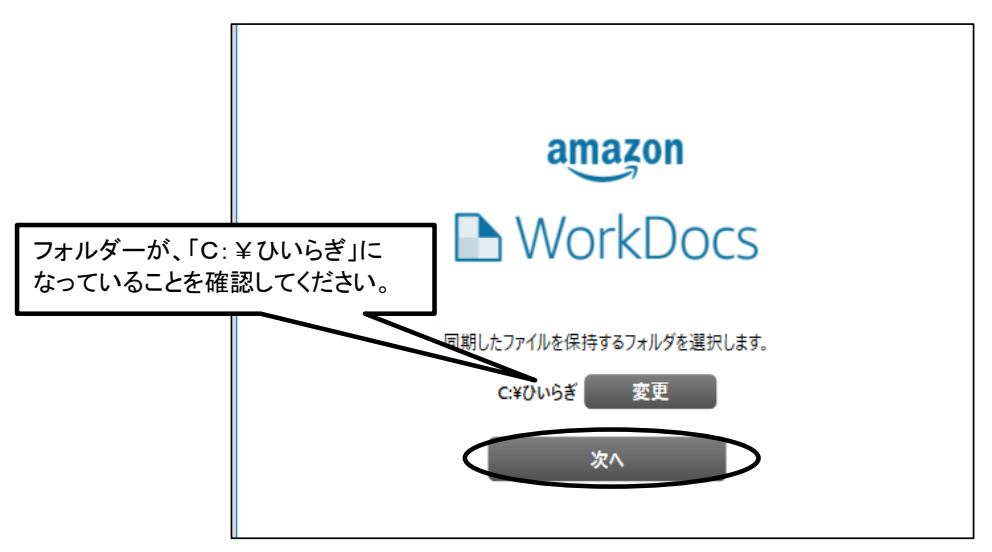

「成功しました」画面が表示されます。 ⑦「同期するファイルを選択してください。」画面で、「Zocaloからのすべてのファイルとフォルダーを同期します」(規定値)が選択され ていることを確認し、「次へ」をクリックしてください。

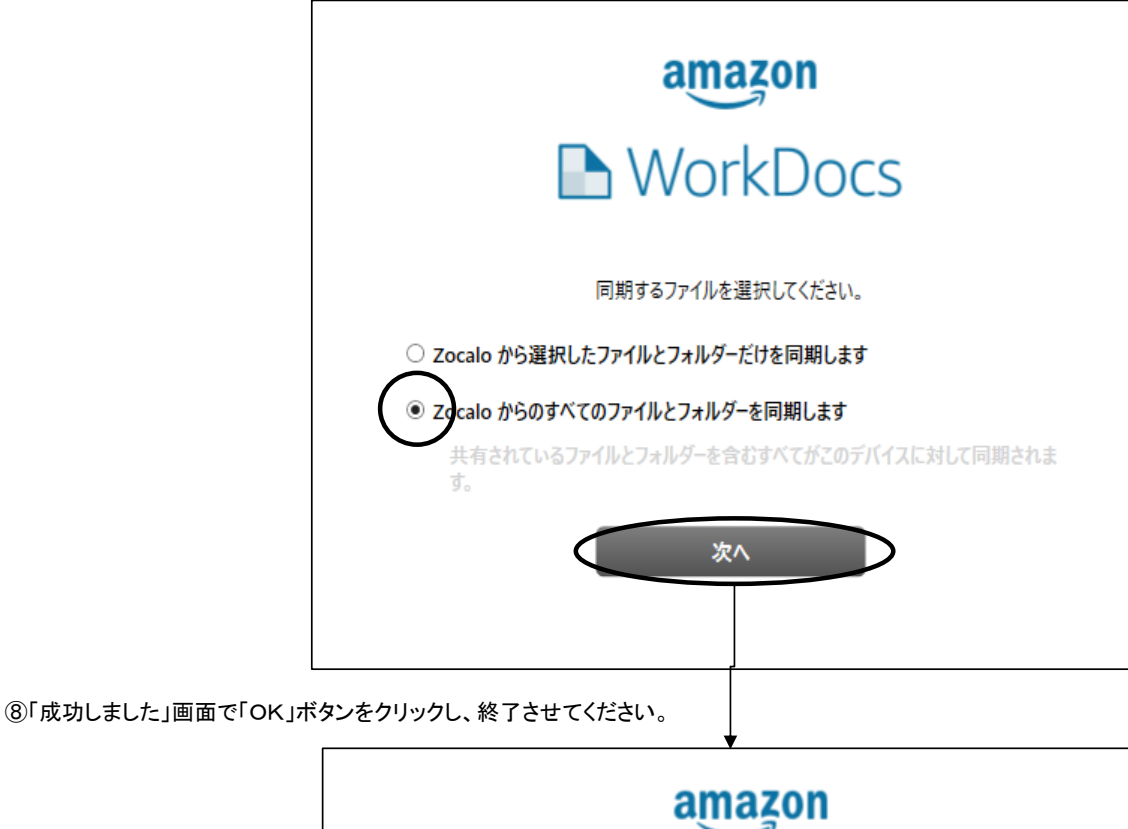

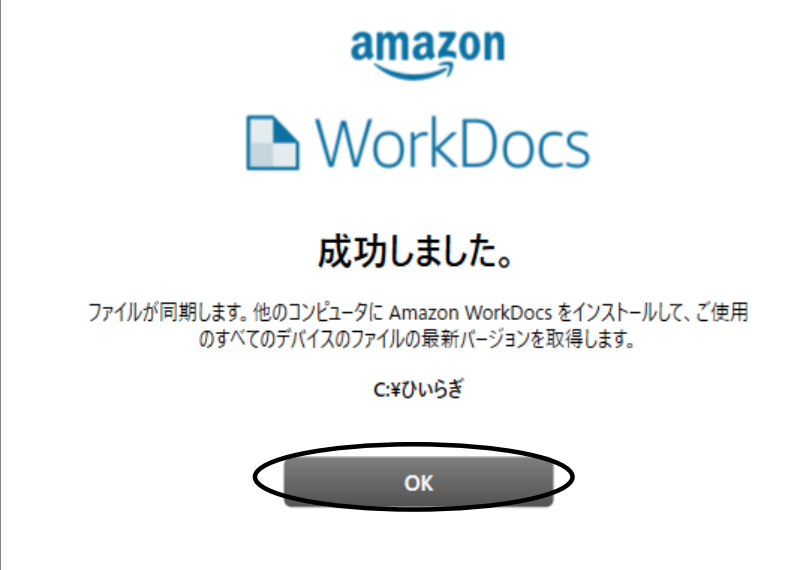

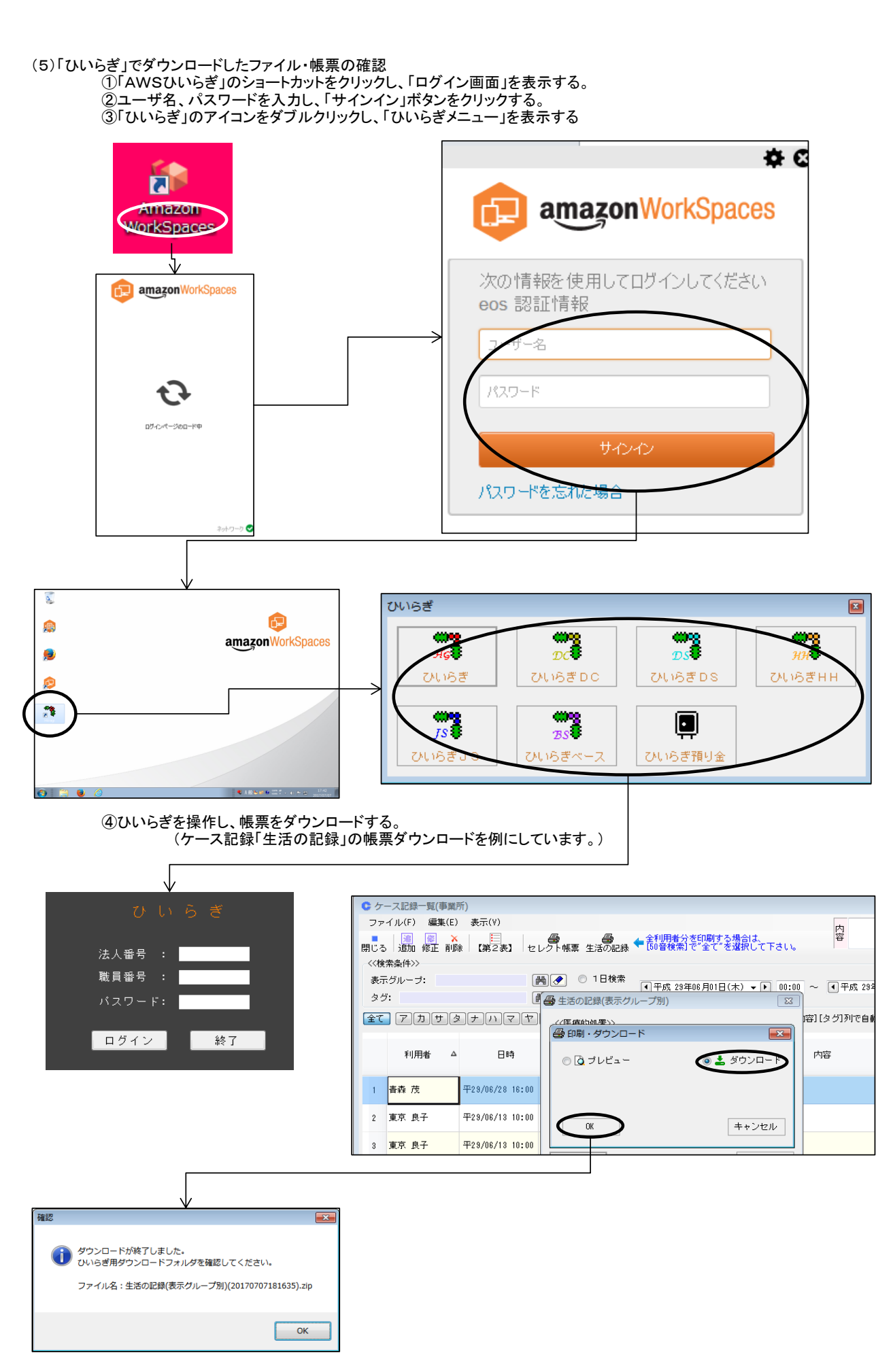

#### ⑤「ひいらぎ」ショートカットを表示し、帳票がダウンロードされていることを確認する。 -<br>「ひいらぎダウンロード」フォルダー→「事業所番号」フォルダー の中を確認してください。 ※ダウンロードした後、パソコンのフォルダーと同期をとるまでに若干時間がかかることがあります。

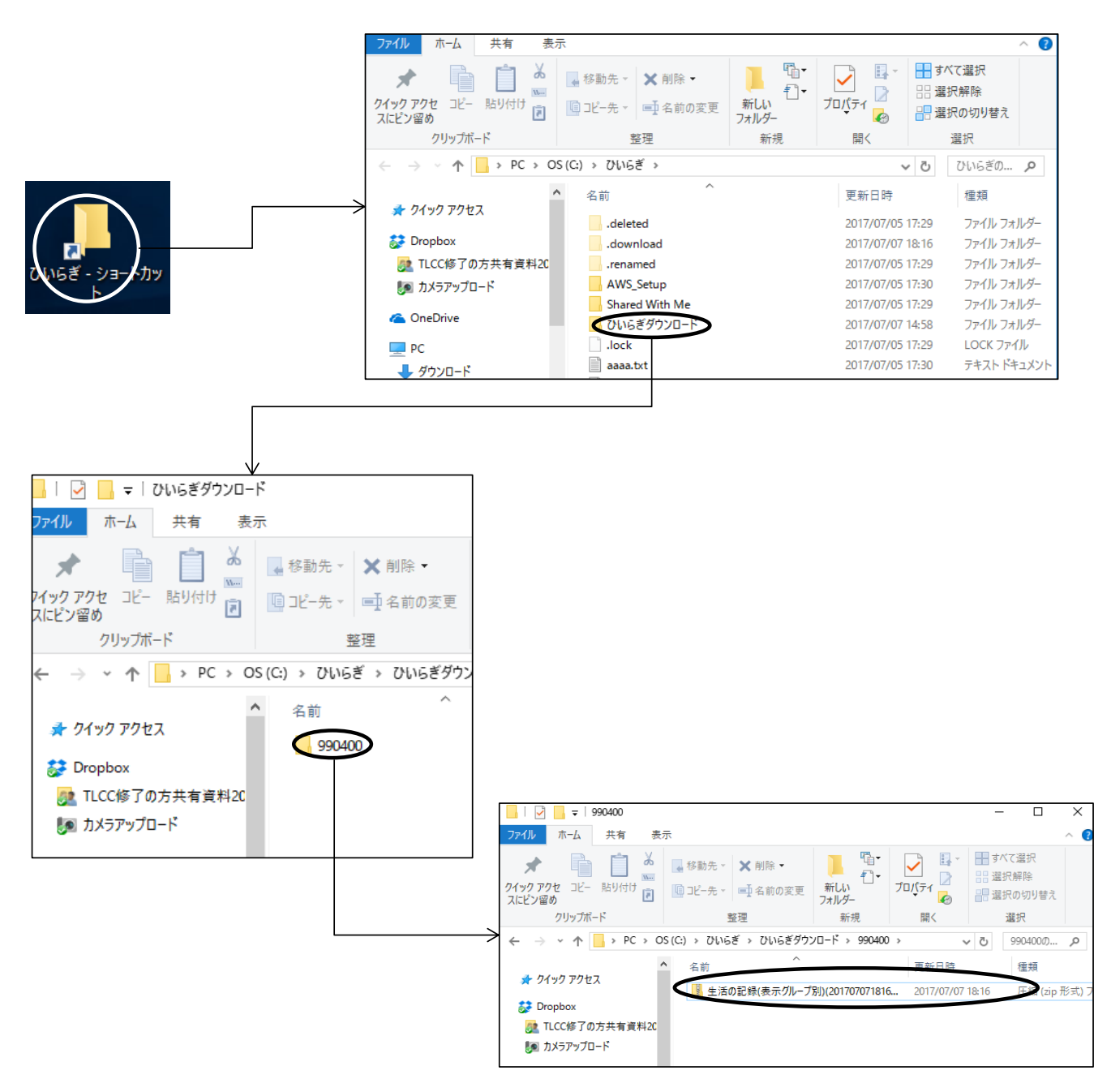

#### 4.アップデート

アップデートモジュールが配信されると、AWS立ち上げ時(ユーザ名、パスワード入力前)に「Softwere Update」の画面が表示されます。 アップデートにはいろいろなケースがあるため、アップデートはシステム管理者の作業としています。 「Softwere Update」が表示された場合、現場の職員には「×」で画面を消し、アップデートはしない運用をお薦めします(操作マニュ アルには、「Softwere Update」が表示された場合、右上の「×」で画面を閉じるとともに「Softwere Update」画面が表示されたことを システム管理者に説明してください。と記載しています)。

下記のアップデートの流れは一例で、「セキィリティー警告」画面、再起動などが発生する場合があります。 パソコンで利用しているアプリケーションをすべて終了した後、アップデートの実施をお願いいたします(再起動が発生するケースがあるため)。

①「install Update」をクリックする。 以下は画面の指示に従って、インストールを実施する。

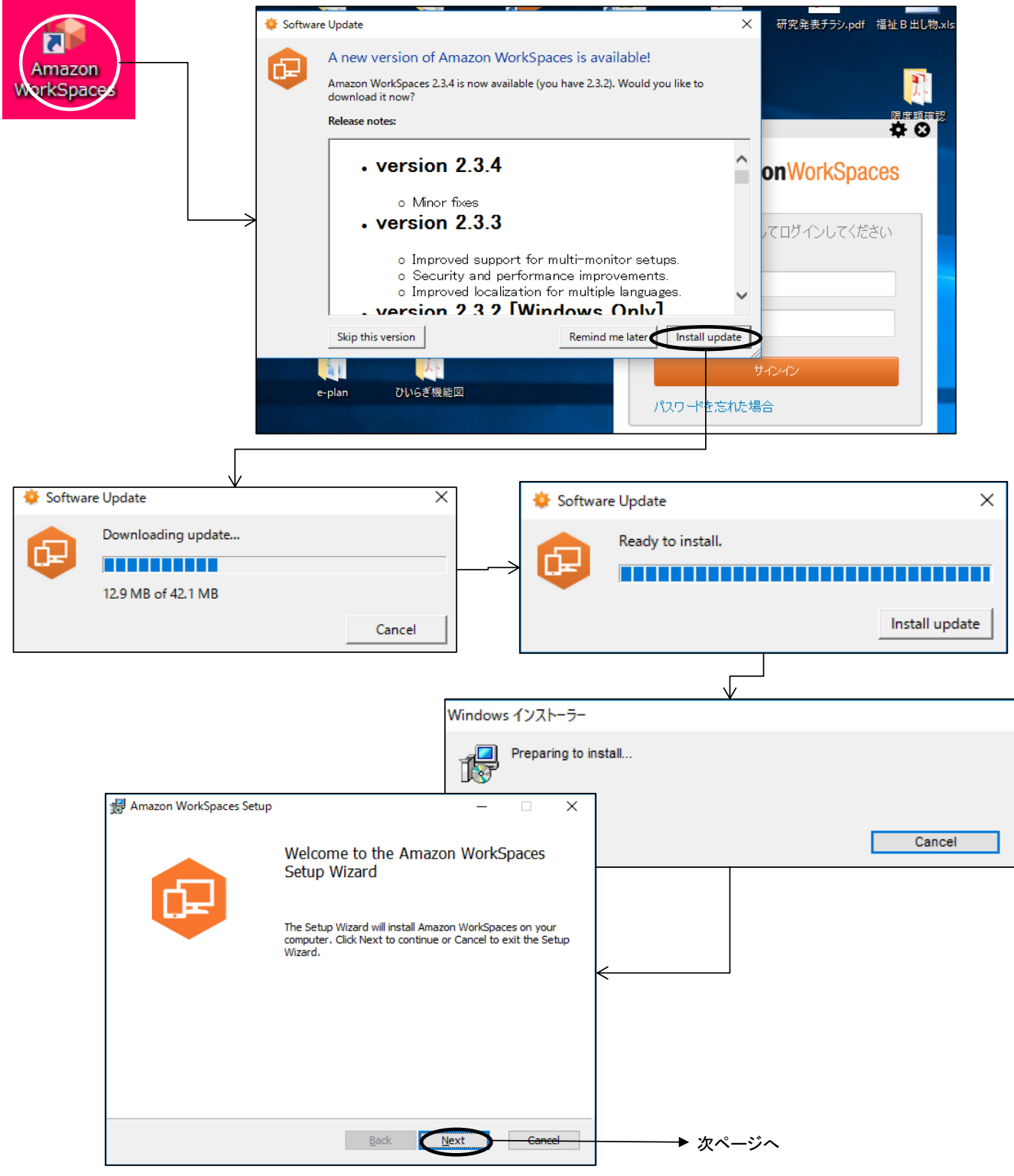

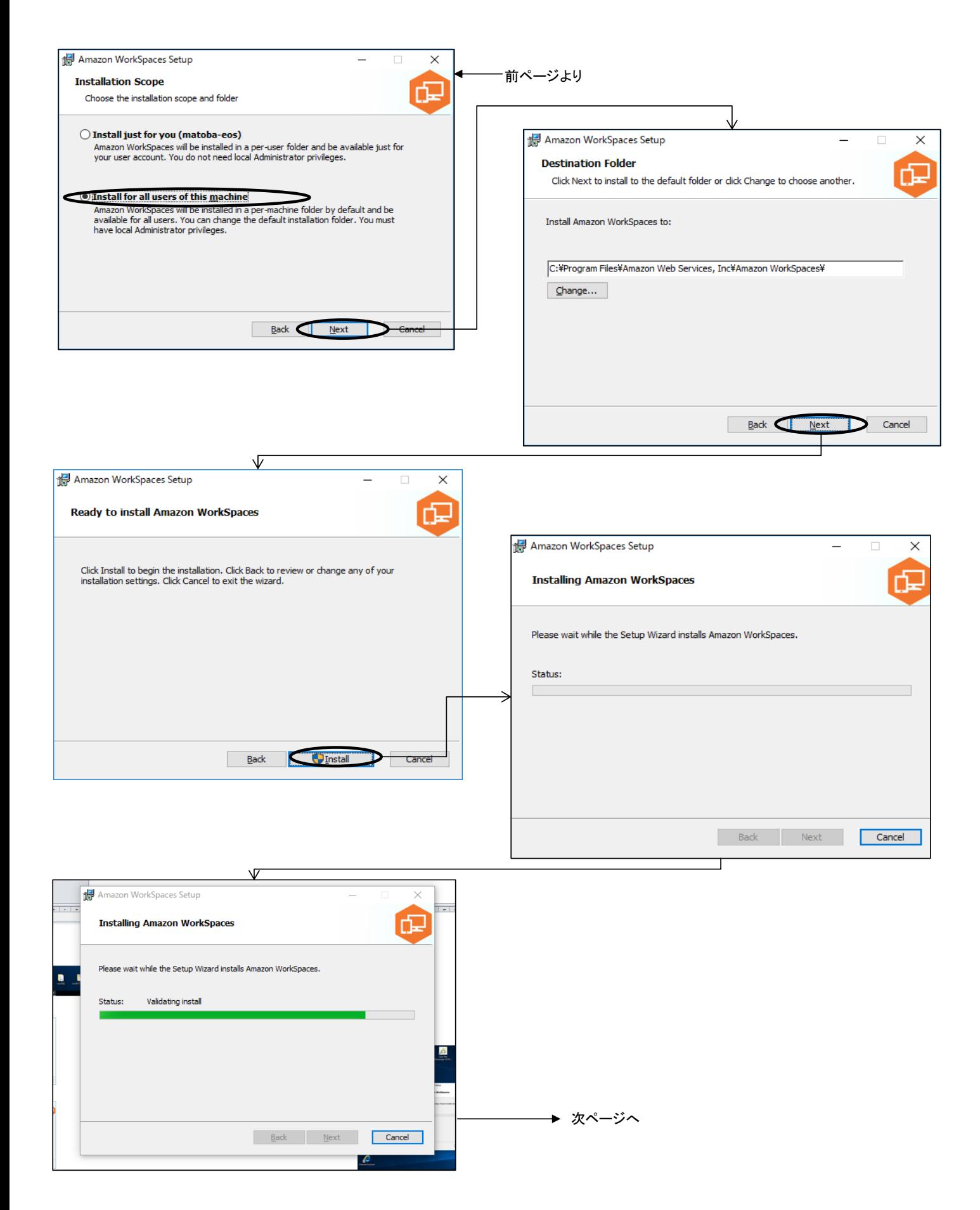

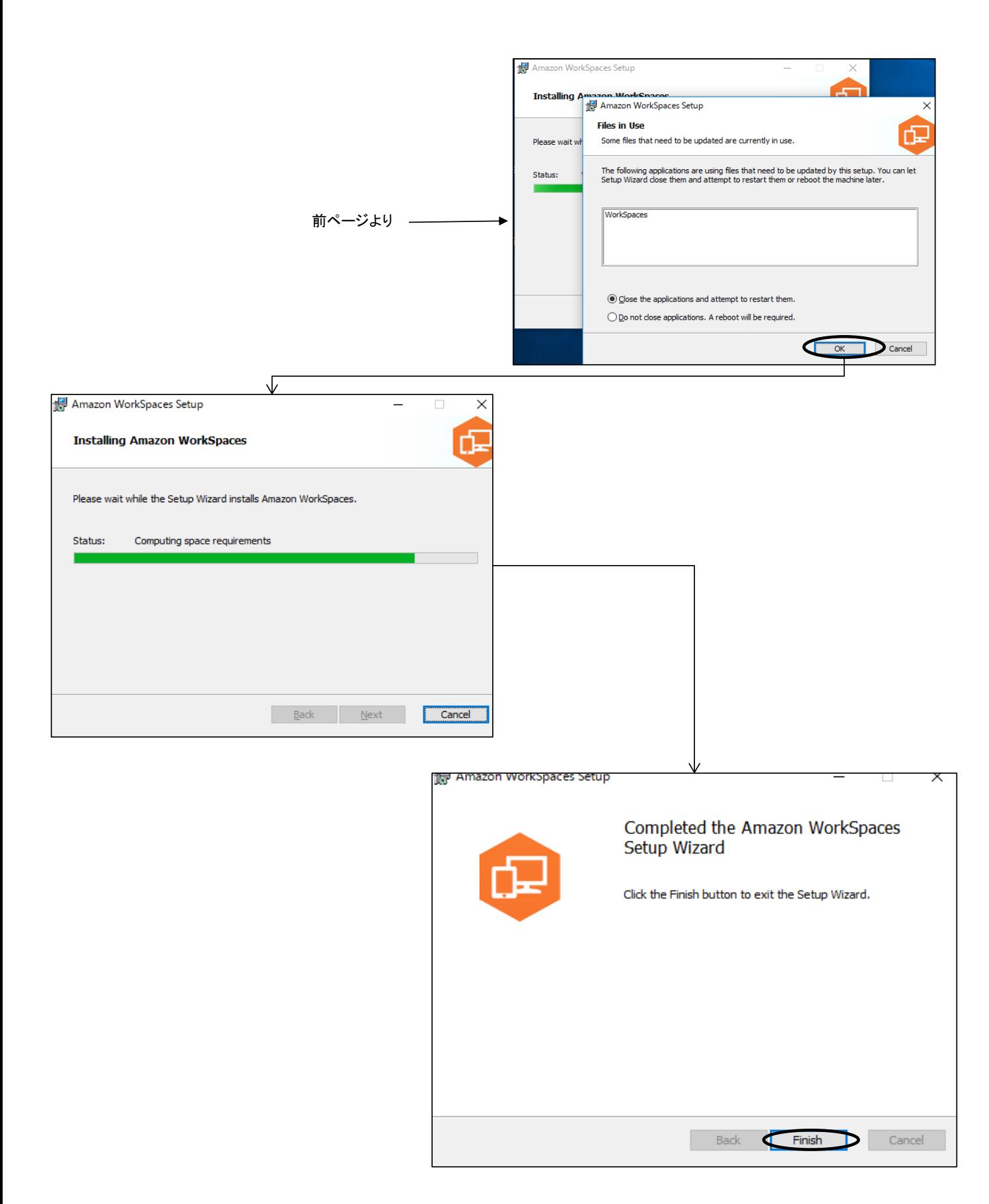

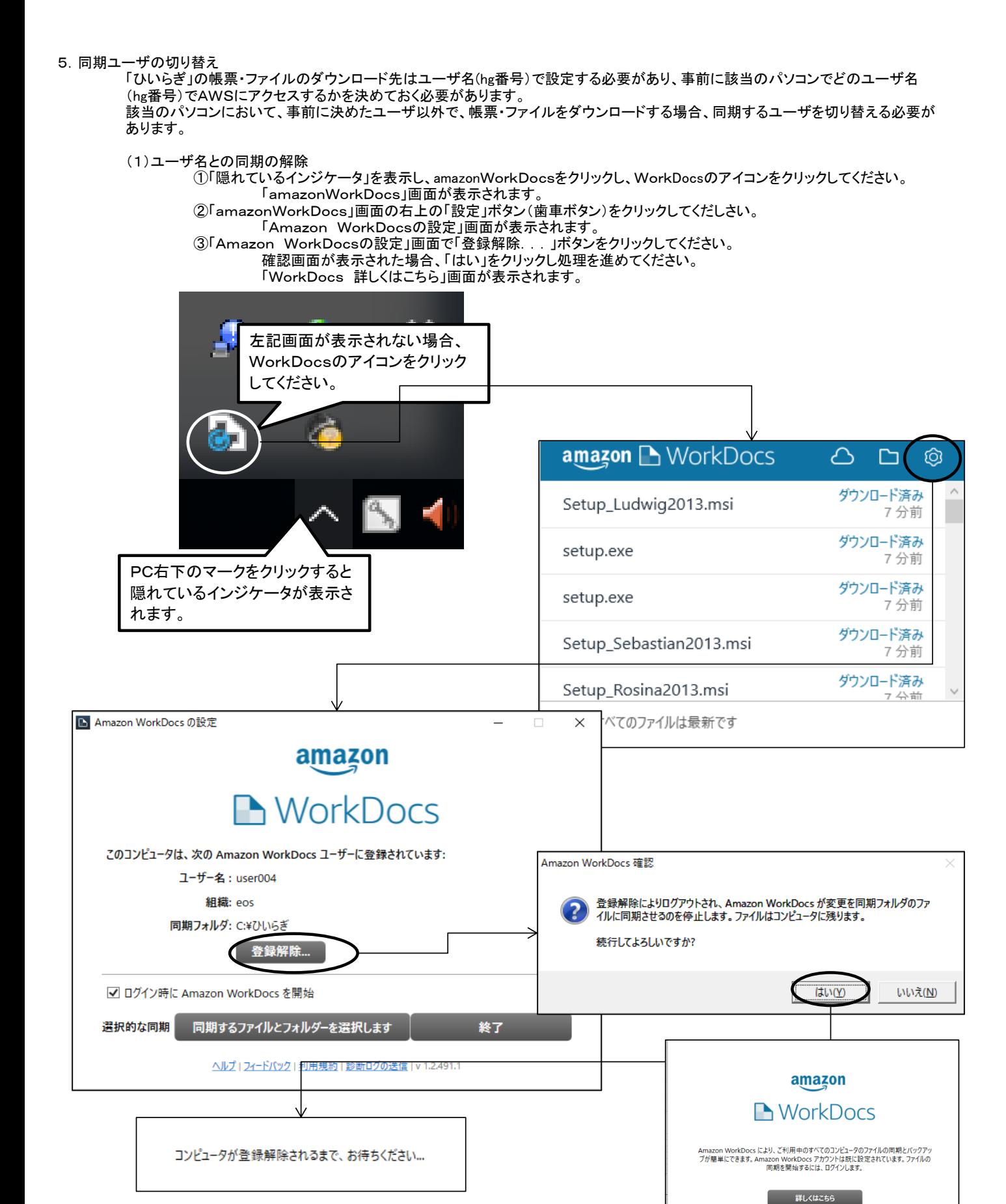

利用規約

#### (2)異なるユーザ名との帳票・ファイルの同期

下記画面から「3.WorkDocs設定(ファイル同期) (4)同期フォルダーの設定」 と同様の処理を実施してください。

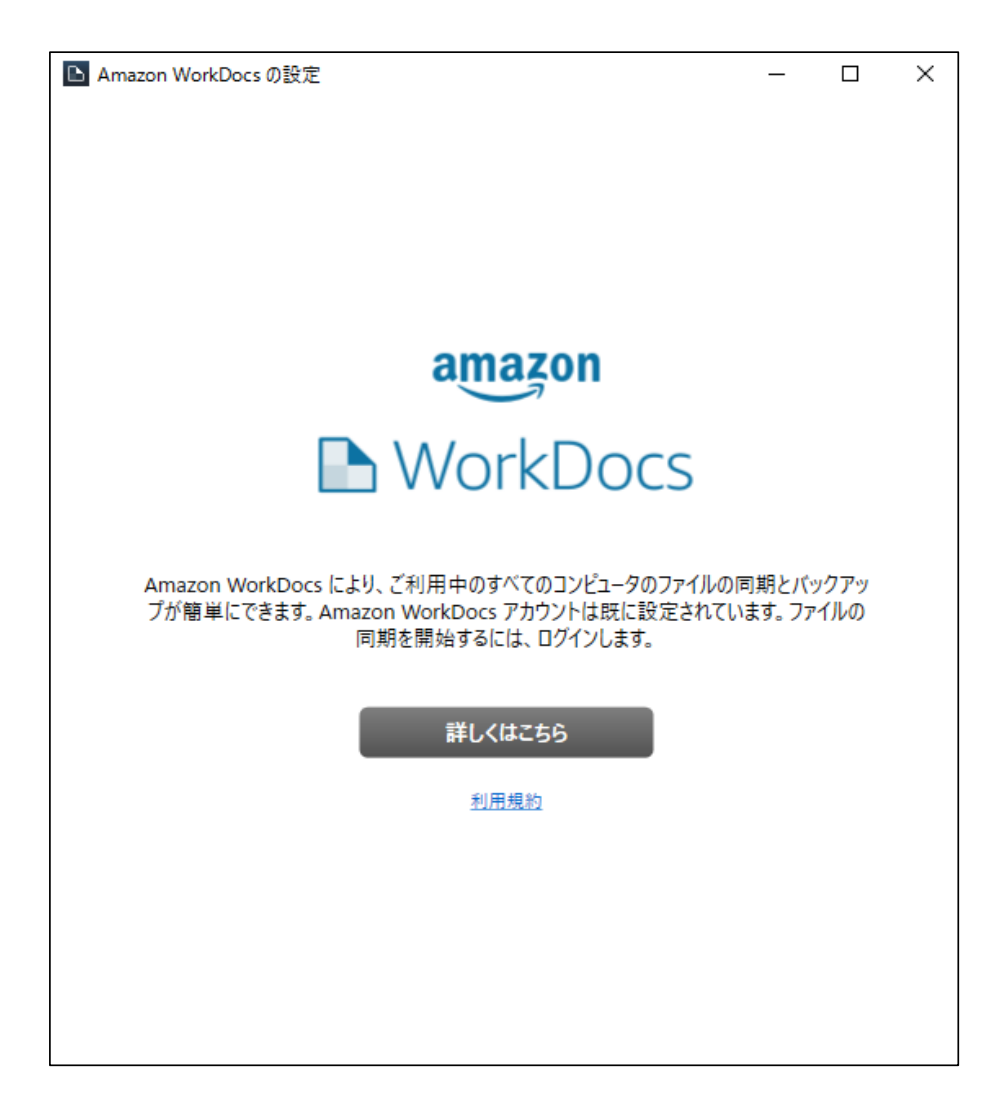